**Suplementos Nutricionales orales en polvo**

# **(01/03/2024)**

# **VALIDACIÓN**

Deja de ser a través de Camoyte, y pasa a ser por página de FARMAPAMI. Ver instructivo más adelante.

# **COBRO DE PRESTACION DE SERVICIO**

Por este CONVENIO las farmacias prestan un **SERVICIO PROFESIONAL POR EL CUAL PERCIBEN UN MONTO FIJO Y** 

**UNIFORME POR RECETA. (\*)**

(\*) NO SE COBRARA UN PORCENTAJE SOBRE EL IMPORTE DE LA RECETA.

El importe a cobrar por la farmacia será el que figura en cierre de lote.

### **PRODUCTOS INCLUIDOS:**

Aplica sólo a las siguientes marcas:

- Purísima Avant x 800gr (Laboratorio La Sibila)
- Fortisip Max sabor vainilla lata x 700grs (Laboratorio Nutricia-Bagó)
- Fortisip Max sabor neutro lata x 700 grs (Laboratorio Nutricia- Bagó)
- Diasip x 350grs (laboratorio Nutricia –Bagó)
- Glucerna polvo vainilla lata x 400grs (Laboratorio Abbott Nutrición)

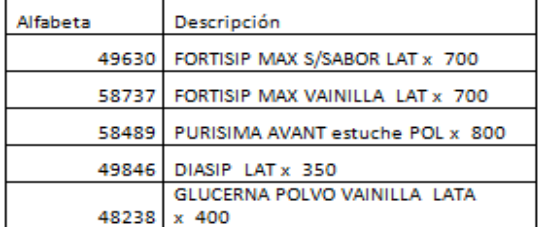

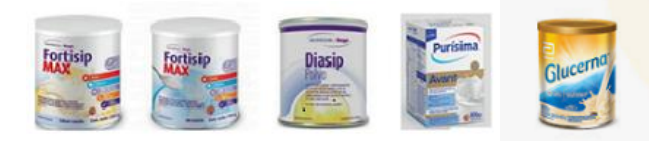

# **RECETARIO – PRESCRIPCIÓN - TROQUEL**

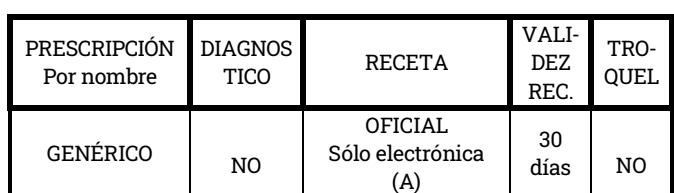

(A) No es necesario que se presente la receta impresa, sí el comprobante de validación.

### **MEDICAMENTOS POR RECETAS**

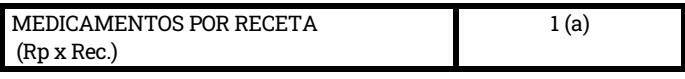

(a) Y hasta 2 recetas por mes.

### **PROVISIÓN**

No se provee del stock propio de la farmacia ni la Farmacia hace el pedido, al validar la receta el sistema genera automáticamente el pedido a la Droguería.

## **DE LA PRESENTACION Y LIQUIDACION**

Las autorizaciones se incluyen en un cierre de presentación. Con carátula aparte de los demás y en bolsa aparte (no mezclado con el resto de la presentación de Pami habitual). En ambas quincenas.

Se deberá confeccionar una Factura B o ticket fiscal dirigida a FEFARA (CUIT 30-70949760-6) Hipólito Yrigoyen 900, Piso 3, dpto. B, C.P 1086 CABA. Por el importe especificado en el cierre, en concepto de "Honorarios prestados a PAMI, según Convenio PAMI"

### **INSTRUCTIVO PARA VALIDAR**

Dentro de la página de Farmapami (NO se puede validar en Observer Gestion): 1-Seleccionar pestaña: Pami-Suplementos Nutricionales:

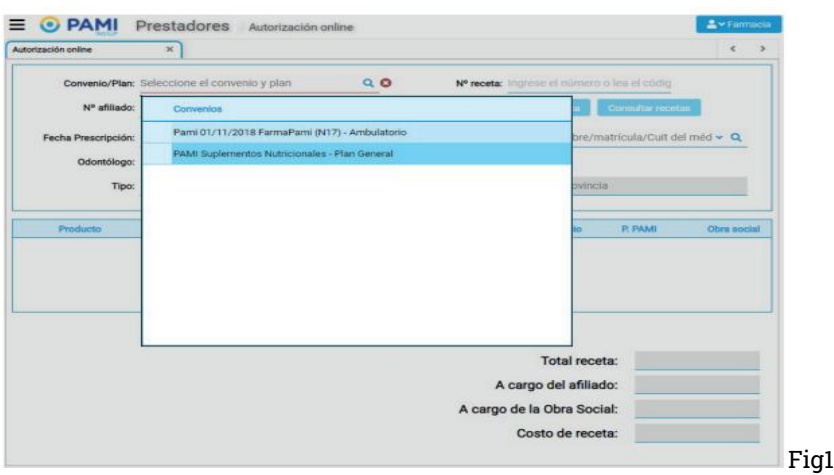

2-Click en Consultar receta

3- Autorizar receta. Luego de aprobada, no se emitirá ticket, se imprimirá al momento de entregar los productos. Aparecerá un mensaje en margen izquierdo abajo, indicando si está autorizada, y su OPF correspondiente, tal como se observa en el siguiente cuadro:

# **I.N.S.S.J.P. (PAMI) MOD. 23 G – NORMAS - Pág. 2 Suplementos Nutricionales orales en polvo**

# **(01/03/2024)**

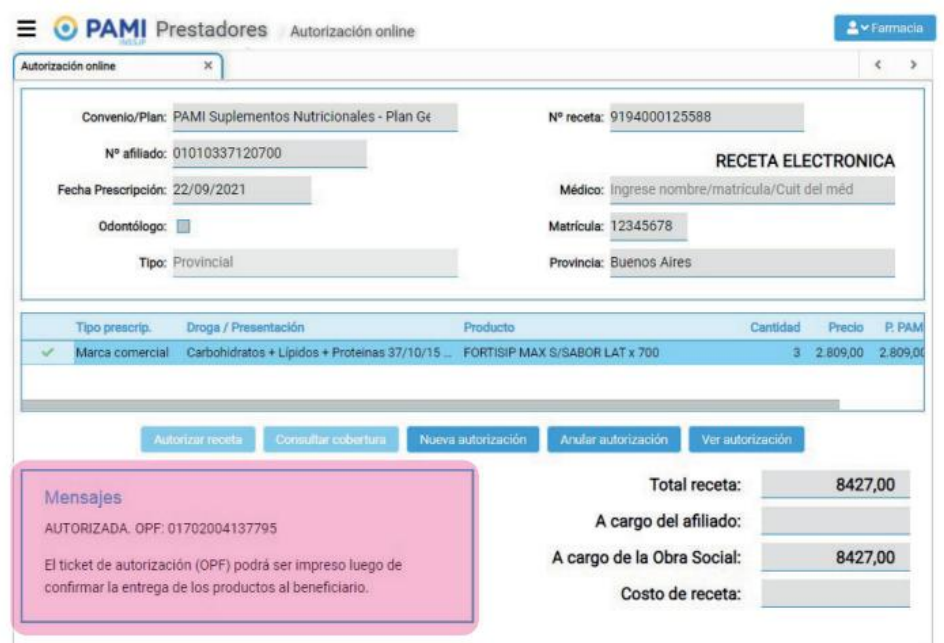

Fig.2

4- Se inicia el proceso de reposición automático. Luego se podrá consultar el estado de reposición, el que podrá ser de 2 opciones:

#### **No iniciada:**  Autorización 01702004137795  $\mathbb{C}$  x Autorizada (Reposición no iniciada) enta: Plan General PAMI Suplementos Nutricio s - Plan Gene de receta: 9194000125588 88 OPF: 01702004137795 n: 22/09/2021 Carátula ta: 28/09/2021 Fecha de autorización: 28/09/2021 16:47:57 Nº afiliado: 01010337120700 do: GIL JOSE VICENTE ula: MP 12345678 Médico cripción Dis PVP **PVP Pa** A cargo **IP MAX S/SABOR LAT x** 8.427,00 Fig. 3

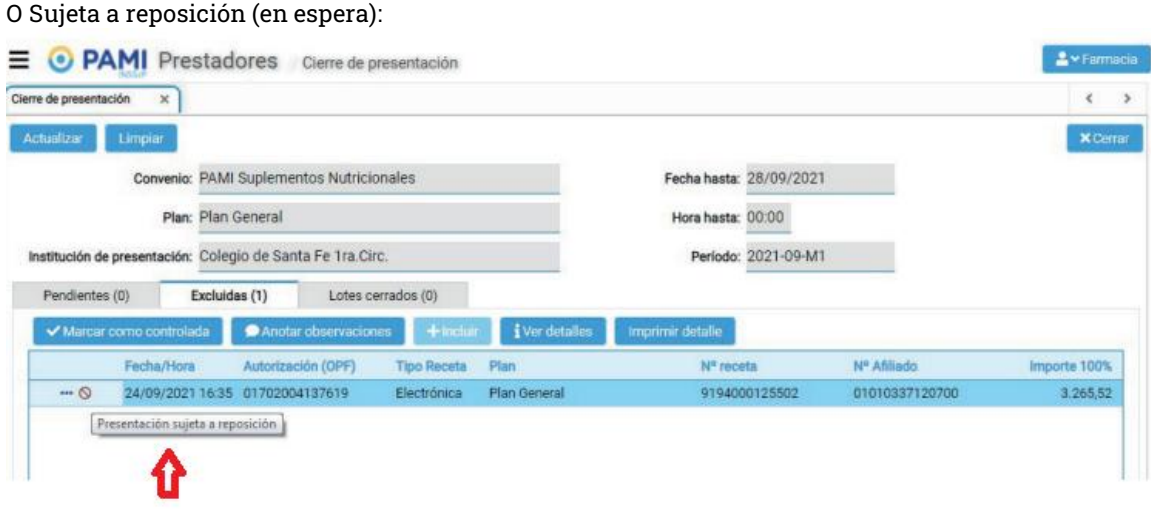

Fig. 4

5- Cuando droguería envíe los productos, se podrá confirmar recepción (botón en imagen de la derecha):

# **I.N.S.S.J.P. (PAMI) MOD. 23 G – NORMAS - Pág. 3 Suplementos Nutricionales orales en polvo**

# **(01/03/2024)**

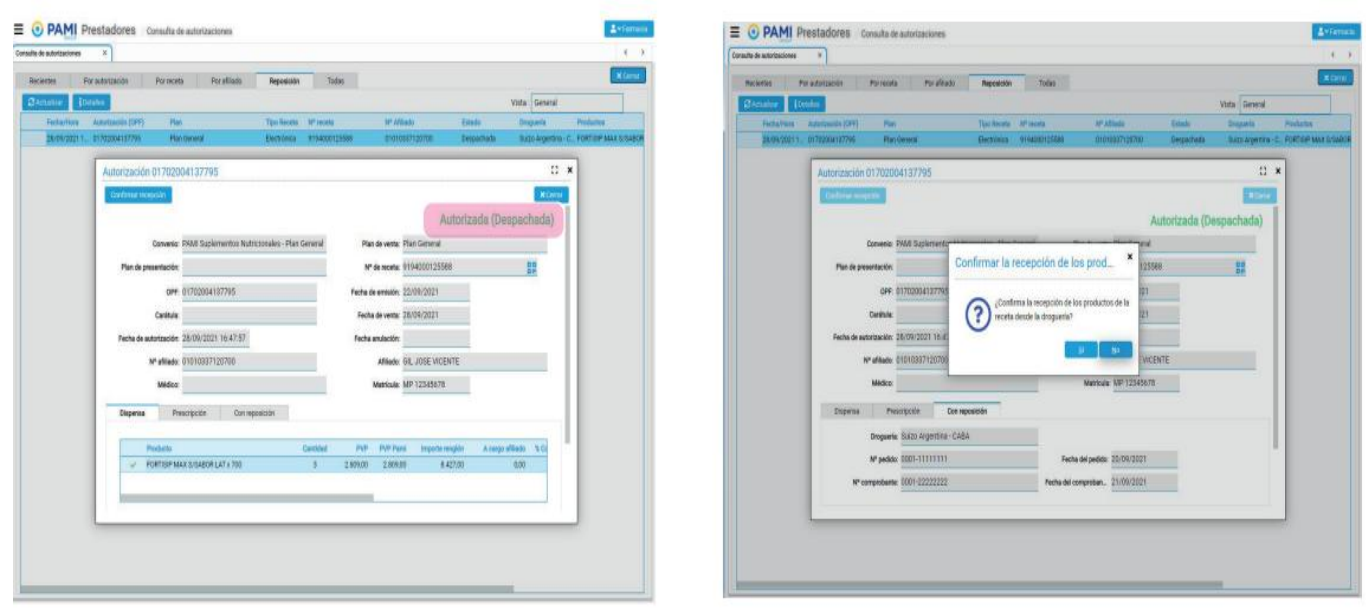

Fig. 5

# **ENTREGA DEL MEDICAMENTO AL AFILIADO**

Se confirma la entrega mediante el botón siguiente:

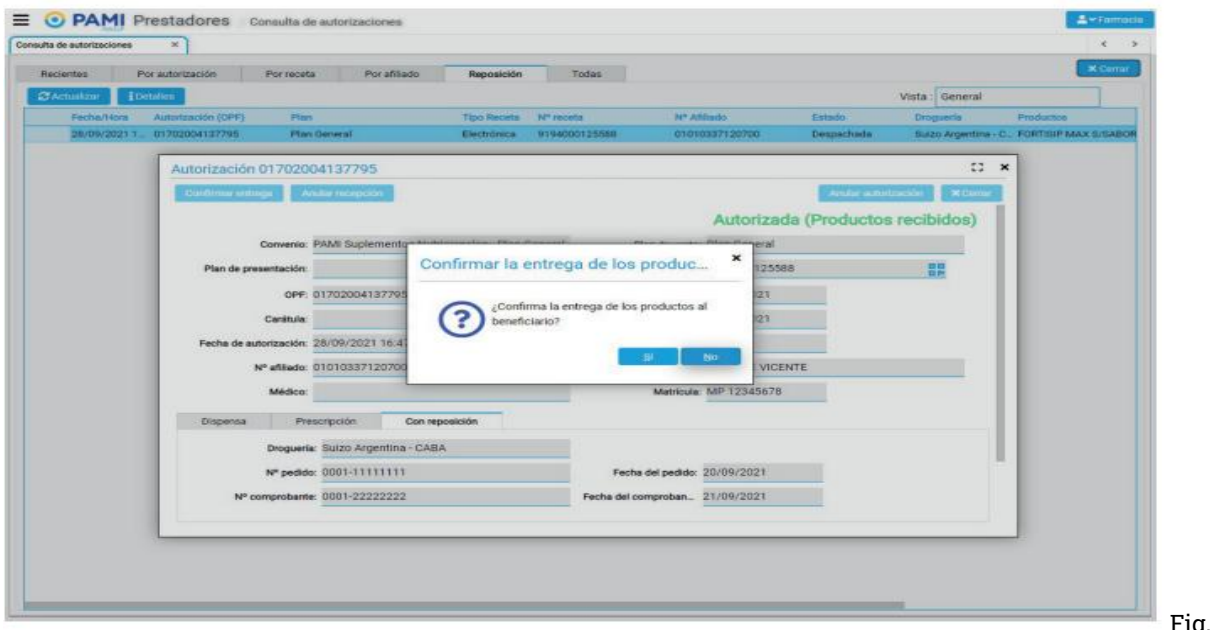

Y se imprime el ticket con el botón "reimprimir":

ig. 6

# **I.N.S.S.J.P. (PAMI) MOD. 23 G – NORMAS - Pág. 4 Suplementos Nutricionales orales en polvo**

# **(01/03/2024)**

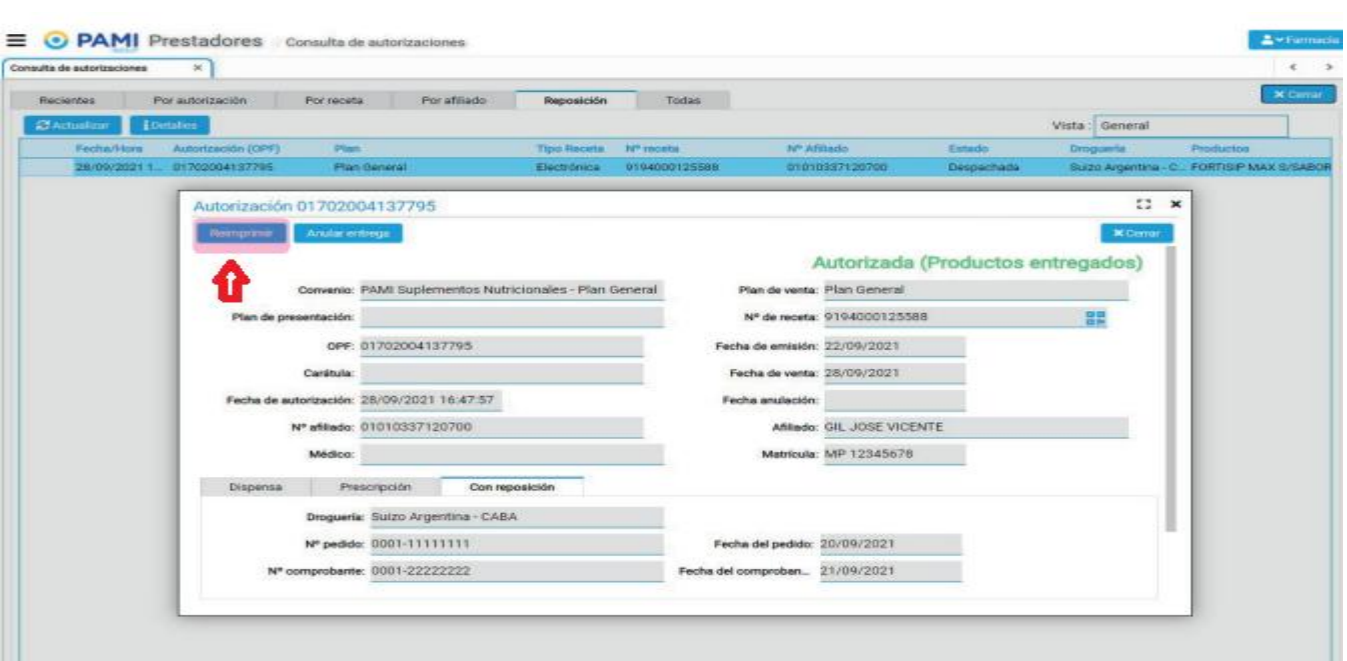

Fig. 7

El ticket de validación impreso (OPF) debe contener al menos un código de barra que identifique el número de receta y/o el número de autorización.

Este comprobante debe también contener todos los datos del afiliado o de quién retira (firma-aclaración –DNI-domicilioteléfono) y es el que se presenta para la liquidación final.

Los códigos de barra, datos de quien retira, firma y sello de la Farmacia no deben ser tapados. Todo debe ser visible.

\*Atención: transcurridos los 20 días hábiles de recibido el/los productos si no fueron retirados irán automáticamente a Recupero (devolución a droguería).

## **INSTRUCTIVO PARA DEVOLUCIÓN DEL PRODUCTO**

Se aplica para entregas que no pudieron ser realizadas dentro del plazo de 20 días ya sea porque el afiliado no lo retiró o falleció.

Se procede de la siguiente manera:

Si se marcó por error la entrega, se debe buscar la OPF correspondiente y hacer click en ANULAR ENTREGA, luego de lo cual se debe ANULAR LA VALIDACIÓN.

Si en cambio no se informó la entrega, se anula directamente la validación.

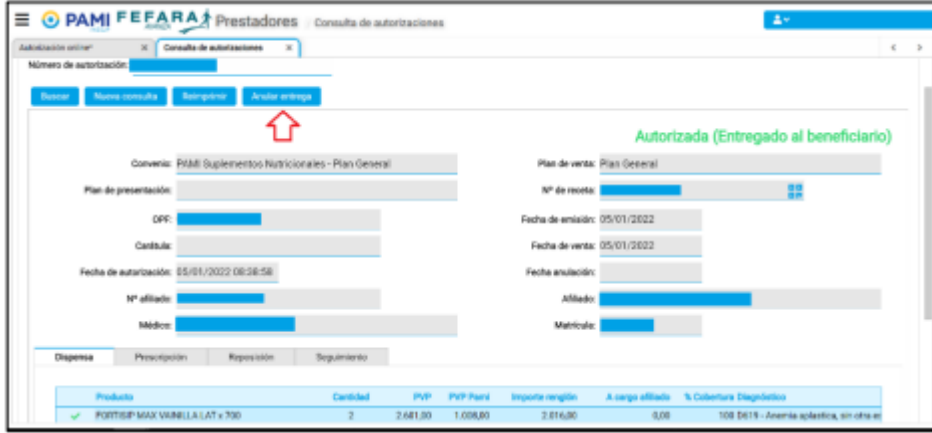

# **I.N.S.S.J.P. (PAMI) MOD. 23 G – NORMAS - Pág. 5 Suplementos Nutricionales orales en polvo**

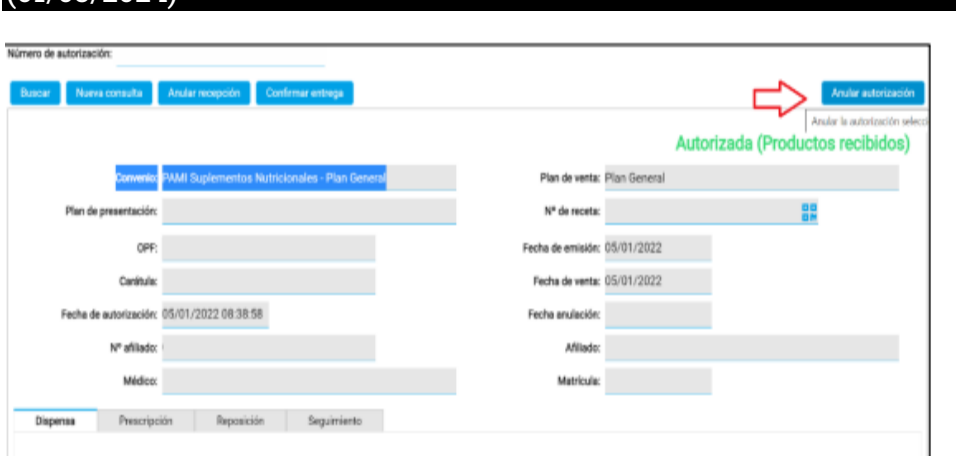

**(01/03/2024)**

ES IMPORTANTE HACER ESTAS ANULACIONES PARA QUE LA DROGUERIA PROCEDA AL RETIRO DE LOS PRODUCTOS.

# **PRODUCTOS NO INCLUIDOS EN LA PRESENTE NORMA Y LA OPERATORIA ES A TRAVÉS DE CAMOYTE**

 $\parallel$ 

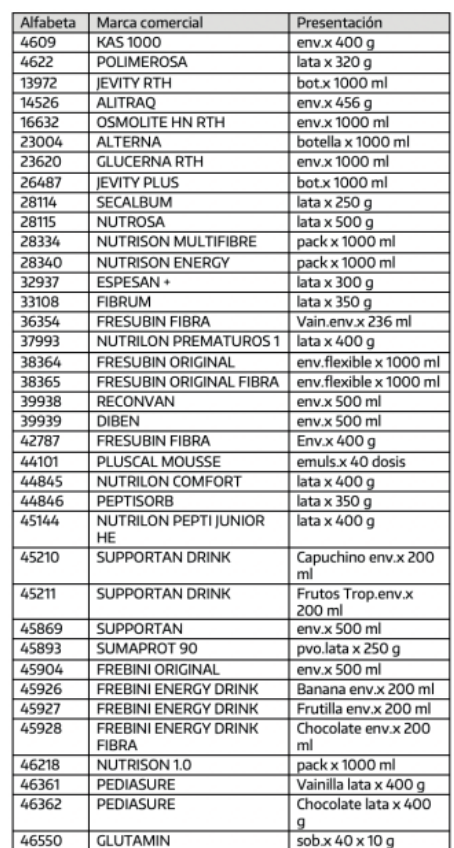

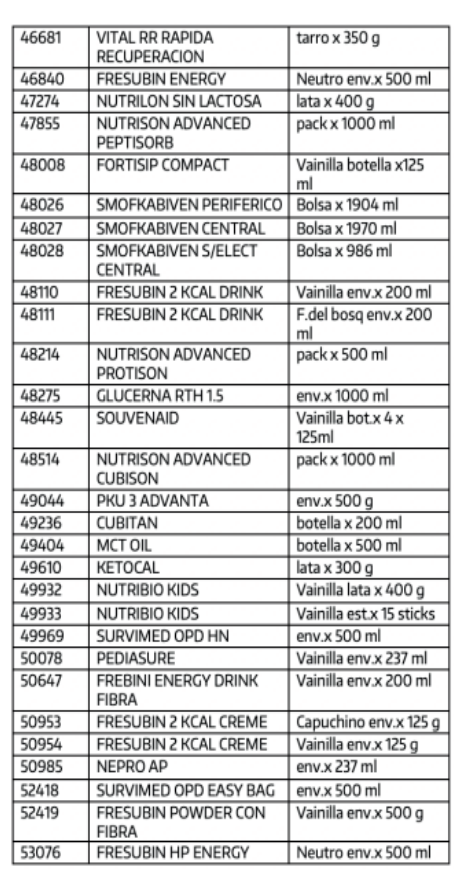